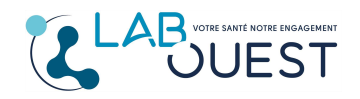

Ref : R3D-MULTI-ENR-013 Version : 02

**THE REAL PROPERTY OF STATE** 

Vous avez reçu un email, vous indiquant que vos résultats sont disponibles.

En cliquant sur le premier lien vous serez dirigé automatiquement sur le site du laboratoire https://www.labouest.fr/

- Cliquez sur « consulter vos résultats »

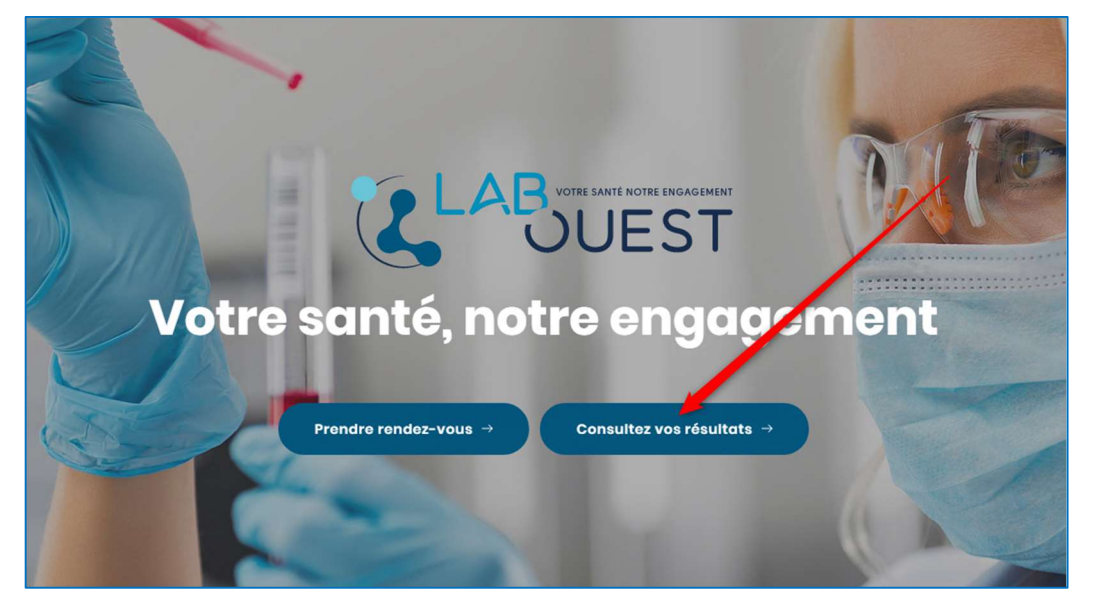

Vous êtes alors redirigé vers le site sécurisé « Mon Labo Mes Analyses » cliquez sur le lien « je créé mon compte » dans la partie de droite comme sur l'image ci-après.

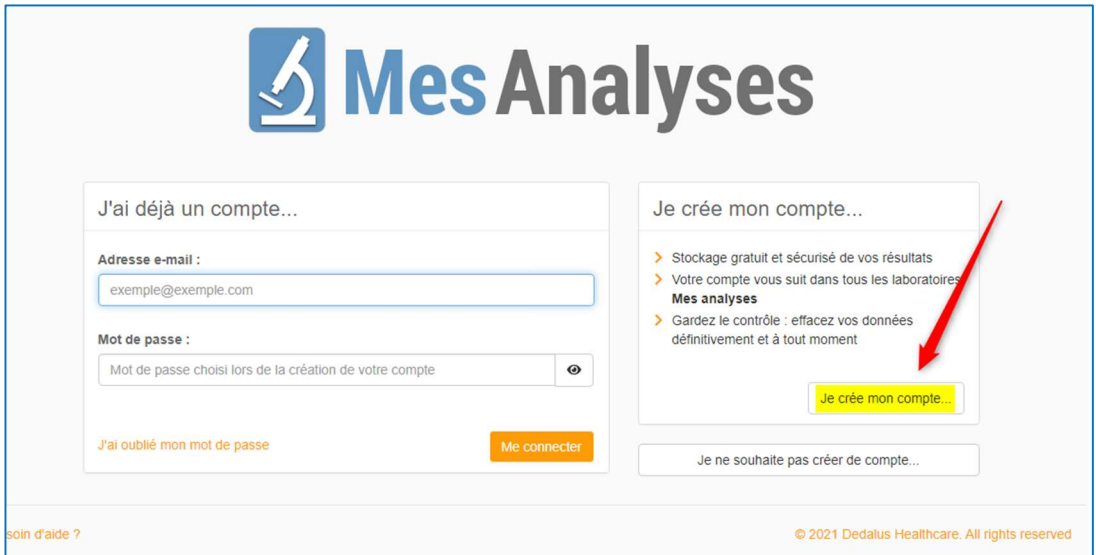

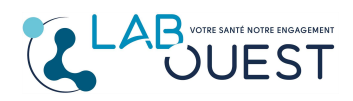

Aide Internet : Création Compte sur site internet

Ref : R3D-MULTI-ENR-013 Version : 02

<u> Handi ka matsayin ka matsayin ka matsayin ka matsayin ka matsayin ka matsayin ka matsayin ka matsayin ka matsayin ka matsayin ka matsayin ka matsayin ka matsayin ka matsayin ka matsayin ka matsayin ka matsayin ka matsayi</u>

## Une page avec un formulaire s'ouvre :

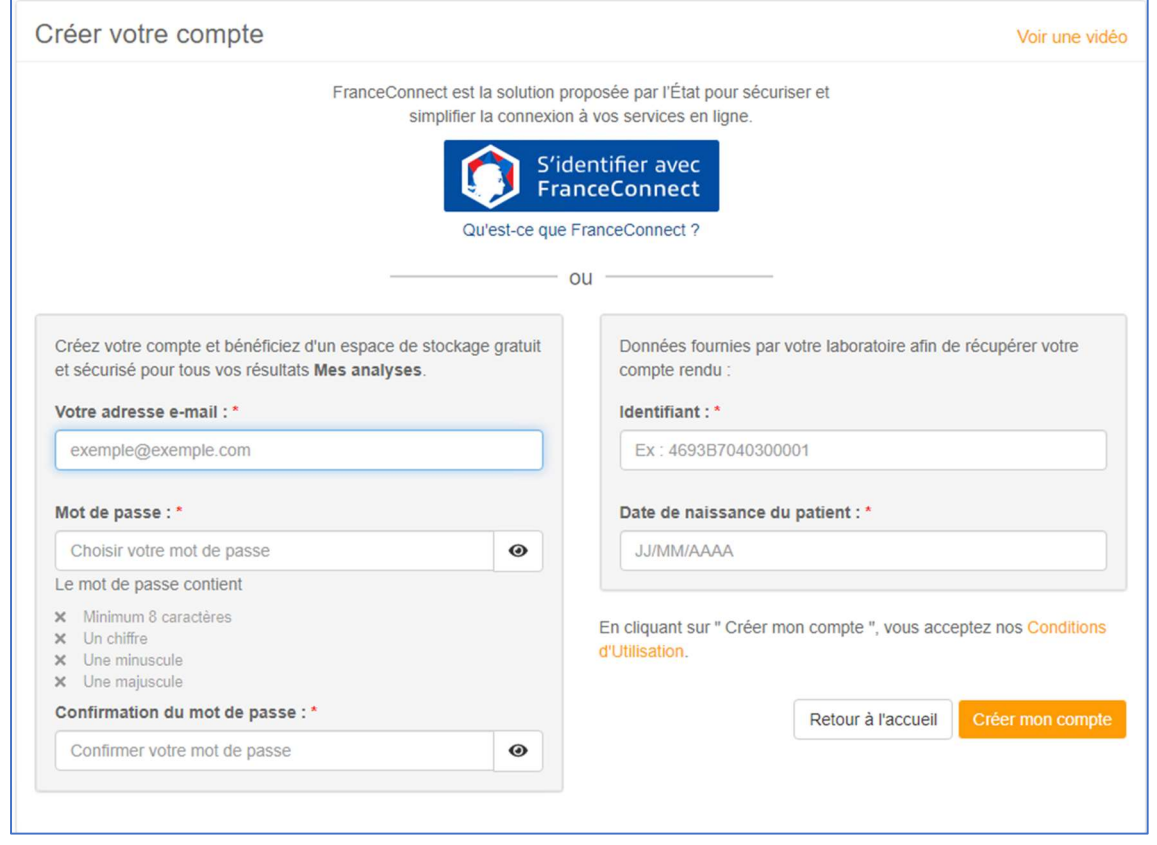

Indiquez votre adresse email de préférence la même que celle qui a été indiquée au laboratoire.

Votre Mot de passe doit comporter : 8 caractères avec au moins un chiffre, une majuscule et une minuscule. Evitez les mots de passe comprenant votre nom ou votre prénom.

## Retenez bien ce mot de passe il vous sera demandé pour consulter tous vos prochains résultats.

Dans le cadre de droite, vous devez saisir l'identifiant qui est présent dans l'email que vous avez reçu vous indiquant la disponibilité de vos résultats ainsi que votre date de naissance.

Validez par « Créer mon compte »

Votre compte une fois créé sera directement alimenté lors de vos prochaines analyses.